## **Client Guide for Telemedicine Appointments**

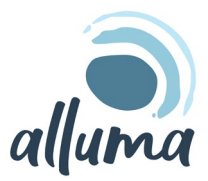

### **Web Browsers**

#### Google Chrome

- 1. Open Chrome and go to *[join.zoom.us.](https://join.zoom.us/)*
- 2. Enter the  $\frac{\text{meeting ID}}{\text{D}}$  $\frac{\text{meeting ID}}{\text{D}}$  $\frac{\text{meeting ID}}{\text{D}}$  provided by your clinical provider.
- 3. Click Join.
	- If this is your first time joining from Google Chrome, you will be asked to open the Zoom client to join the meeting.
	- You can check **Always open these types of** links in the associated app to skip this step in the future.
	- Click Open Zoom Meetings (PC) or Open zoom.us (Mac).

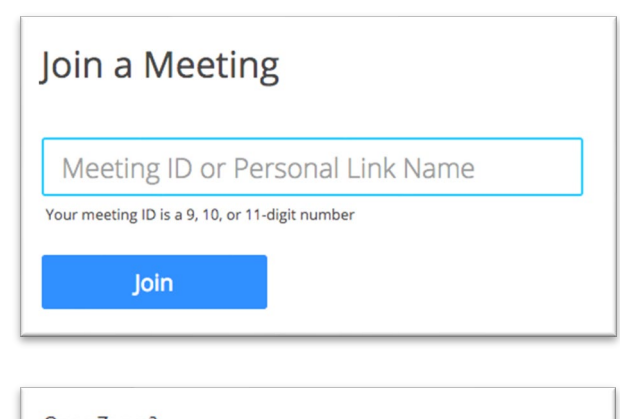

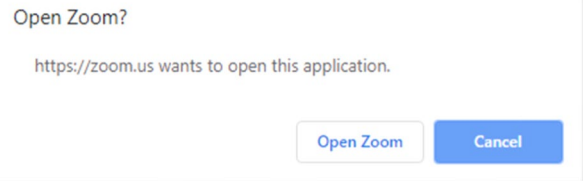

#### Safari

- 1. Open Safari and go to *[join.zoom.us.](https://join.zoom.us/)*
- 2. Enter the  $\frac{\text{meeting ID}}{\text{D}}$  $\frac{\text{meeting ID}}{\text{D}}$  $\frac{\text{meeting ID}}{\text{D}}$  provided by your clinical provider.
- 3. Click Join.
- 4. When asked if you want to open zoom.us, click Allow.

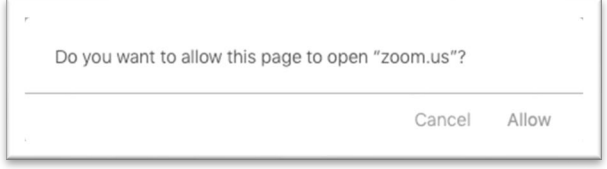

### Microsoft Edge or Internet Explorer

- 1. Open Edge or Internet Explorer and go to *[join.zoom.us.](https://join.zoom.us/)*
- 2. Enter the [meeting](https://support.zoom.us/hc/en-us/articles/201362373-What-is-a-Meeting-ID-) ID provided by your clinical provider.
- 3. Click Join.

### Mozilla Firefox

- 1. Open Firefox and go to [join.zoom.us.](https://join.zoom.us/)
- 2. Enter the  $\frac{meeting}{ID}$  $\frac{meeting}{ID}$  $\frac{meeting}{ID}$  provided by your clinical provider.
- 3. Click Join.
	- If this is your first time joining from Firefox, you may be asked to open Zoom or the Zoom installer package.
	- To skip this step in the future, check Remember my choice for zoommtg links.
	- Click Open Link.

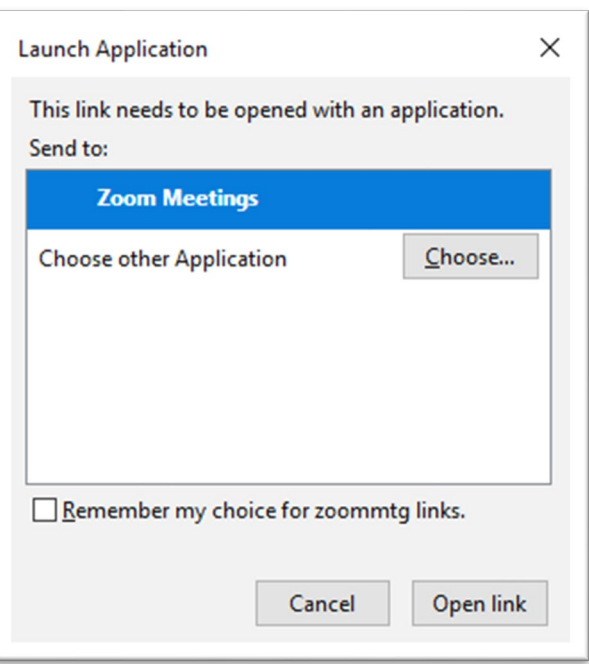

#### If you are not able to join by Zoom or your audio isn't working on your computer:

- 1. Call the following number: (646) 876-9923
- 2. Enter the provider's meeting ID, followed by  $#$
- 3. When they ask for a participant ID, press  $#$

# **Android Devices**

- 1. Go to the Google Play Store and search for ZOOM Cloud Meetings.
- 2. Tap the entry by zoom.us and click Install.
- 3. Read permissions listing. Accept permissions if needed.
- 4. Allow installation to complete. Once complete you will find the launcher on either the home screen or app drawer.
- 5. Open the Zoom mobile app.
- 6. Join a meeting using one of these methods:
	- Tap Join a Meeting if you want to join without signing in.
	- Sign in to Zoom then tap Join.

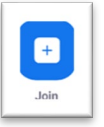

- 7. Enter the [meeting ID](https://support.zoom.us/hc/en-us/articles/201362373-What-is-a-Meeting-ID-) number and your display name.
	- If you're signed in, change your name if you don't want your [default name](https://support.zoom.us/hc/en-us/articles/201363203) to appear.
- If you're not signed in, enter a display name. 8. Select if you would like to connect audio and/or video
- and tap Join Meeting.

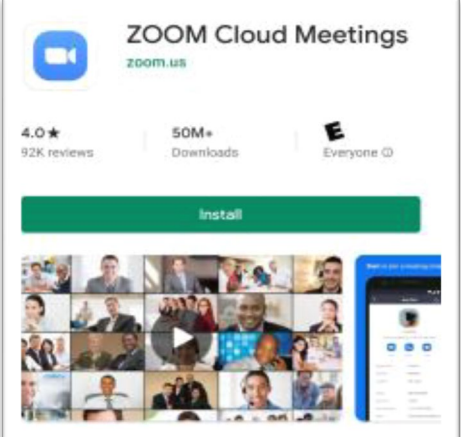

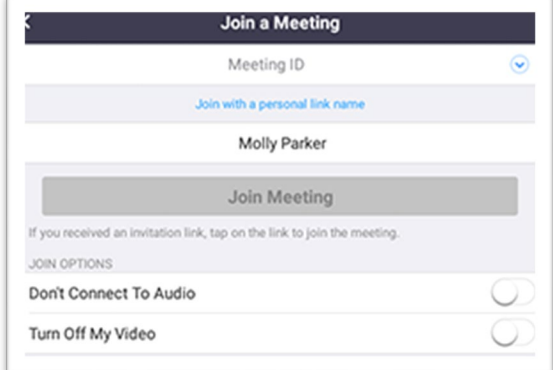

## **iOS Devices (iPhone or iPad)**

- 1. Go to the Apple App Store and search for ZOOM Cloud Meetings.
- 2. Tap on the GET button and the install process will start.
- 3. Tap Open.
- 4. Join a meeting using one of these methods:
	- Tap Join a Meeting if you want to join without signing in.
	- Sign in to Zoom then tap Join.

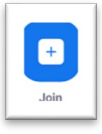

- 5. Enter the [meeting ID](https://support.zoom.us/hc/en-us/articles/201362373-What-is-a-Meeting-ID-) number and your display name.
	- If you're signed in, change your name if you don't want your [default name](https://support.zoom.us/hc/en-us/articles/201363203) to appear.
	- If you're not signed in, enter a display name.
- 6. Select if you would like to connect audio and/or video and select Join.

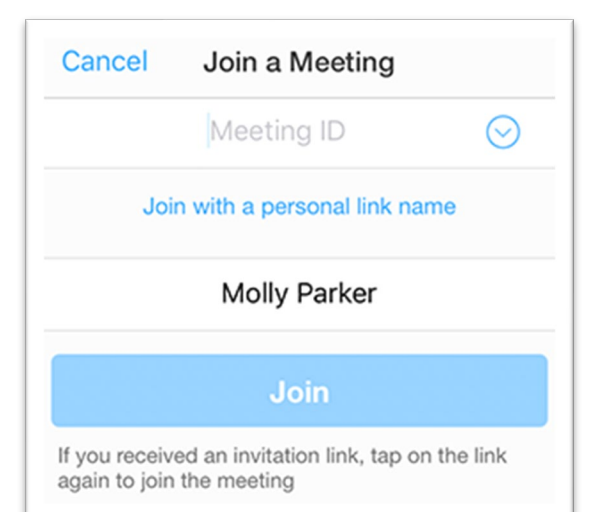

# **First Appointment Protocols**

- 1. Enter the clinical provider's personal meeting ID to join the Zoom meeting.
	- Meeting ID is embedded within the appointment reminder
- 2. The clinical provider will ask you to verify your address, phone number, and location.
- 3. The clinical provider will outline expectations for the appointment.
	- If disconnected:
		- Clinical provider will try to re-start the meeting
		- Client attempts to rejoin the meeting
	- If disconnected for a second time:
		- Clinical provider to call client via telephone to problem solve next steps, wrap up appointment, or reschedule appointment.

# **Ongoing Protocols**

#### Web Browser

- 1. Go to [join.zoom.us](https://join.zoom.us/) in a web browser
- 2. Enter the clinical provider's meeting ID that was provided to you at your first on
- 3. appointment (10-digit number).
- 4. Click Join.
- 5. The clinician will ask you to verify your address, phone number and location
- 6. Provider with Outline Expectations for the Appointment
	- If disconnected:
		- Clinical provider will try to re-start the meeting
		- Client attempts to rejoin the meeting
	- If disconnected for a second time:
		- Clinical provider to call client via telephone to problem solve next steps, wrap up appointment, or reschedule appointment.

#### Android and iOS Devices

- 1. Open the Zoom App
- 2. Click Join.
- 3. Enter the clinical provider's meeting ID that was provided to you at your first on
- 4. appointment (10-digit number).
- 5. The clinician will ask you to verify your address, phone number and location
- 6. Provider with Outline Expectations for the Appointment
	- If disconnected:
		- Clinical provider will try to re-start the meeting
		- Client attempts to rejoin the meeting
	- If disconnected for a second time:
		- Clinical provider to call client via telephone to problem solve next steps, wrap up appointment, or reschedule appointment.